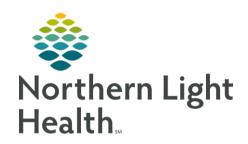

# From the Office of Clinical Informatics Quick Reference Guide (QRG) Administer a Blood Transfusion Using Bridge June 22, 2020

This Quick Reference Guide (QRG) reviews the workflow for administering a blood transfusion using the Bridge application.

#### Common Buttons & Icons

| Rridge   | Bridge button |
|----------|---------------|
| <b>①</b> | Info icon     |
| ı        | Release icon  |

## Start a Transfusion

#### > From PowerChart:

**STEP 1**: Click **Bridge** in the action toolbar.

**STEP 2**: Scan the patient's wristband.

**STEP 3**: Click Start Transfusion.

**STEP 4**: Scan the patient's wristband, complete the Start Transfusion documentation; then, click **Continue**.

<u>STEP 5</u>: Complete the appropriate label and blood bag scans; clicking Continue to proceed.

**STEP 6**: Enter the patient's vitals, click **Continue**; then, click **Start**.

# Hold a Transfusion

#### > From Bridge:

STEP 1: Click Hold Transfusion.

**STEP 2**: Complete the appropriate scans.

**STEP 3**: Enter the date, time, and reason for the hold; then, click **Continue**.

#### Resume a Transfusion

#### > From Bridge:

STEP 1: Click Hold Transfusion.

**STEP 2**: Complete the appropriate scans.

**STEP 3**: Enter the date, time, and comments if necessary; then, click **Continue**.

# From the Office of Clinical Informatics Administer a Blood Transfusion Using Bridge June 22, 2020

Page 2 of 3

#### **End a Transfusion**

#### > From Bridge:

STEP 1: Click End Transfusion.

**STEP 2**: Complete the appropriate scans.

<u>STEP 3</u>: Enter the transfusion volume; then, click Continue.

**STEP 4**: Enter the patient's vitals; then, click Continue.

## **Review Transfusion History**

#### > From Bridge:

**STEP 1**: Click Browse Transfusion History.

**STEP 2**: Click the **Info** icon next to the transfusion.

STEP 3: Use the tabs to review information as needed.

# Add Post Transfusion Reaction

#### > From Bridge:

**STEP 1**: Click Browse Transfusion History.

STEP 2: Click No in the Reactions column.

<u>STEP 3</u>: Select the appropriate symptoms check boxes; then, click **Continue**.

**STEP 4**: Review the Reaction Instructions; then, click Continue.

**STEP 5**: Enter the patient's vitals; then, click **Continue**.

<u>STEP 6</u>: Document the reaction instructions are complete; then, click Continue.

# Administer a Multi-Unit Transfusion

#### From Bridge:

STEP 1: Click Multi-Unit Transfusion.

**STEP 2**: Complete the appropriate scans for the first bag.

STEP 3: Confirm if the second recipient tag is present; then, complete the appropriate scans for the second bag.

**STEP 4**: Click **Continue**.

<u>STEP 5</u>: Verify and Start the transfusions from the table.

# From the Office of Clinical Informatics Administer a Blood Transfusion Using Bridge June 22, 2020 Page 3 of 3

**STEP 6**: Click **End** to complete the transfusions, documenting reactions as appropriate.

NOTE: Use the Release icon to remove bags from the transfusion that were not used.

# Administer a Rapid Transfusion

### > From Bridge:

**STEP 1**: Click **Rapid Start Transfusion**.

**STEP 2**: Complete the appropriate scans.

<u>STEP 3</u>: Have the cosigner enter their User ID and Password; then, click Continue.

**STEP 4**: Click **Start**.